## **TUTORIAL ATIVIDADES ACADÊMICAS COMPLEMENTARES – AAC – ENTREGA DOS COMPROVANTES PELO SEI**

- **1) O (a) discente deve se cadastrar como usuário externo (ver tutorial próprio), se não for servidor da UFU (neste caso, ver item 14 deste tutorial)**
- **2) Acessar "peticionamento" "processo novo";**

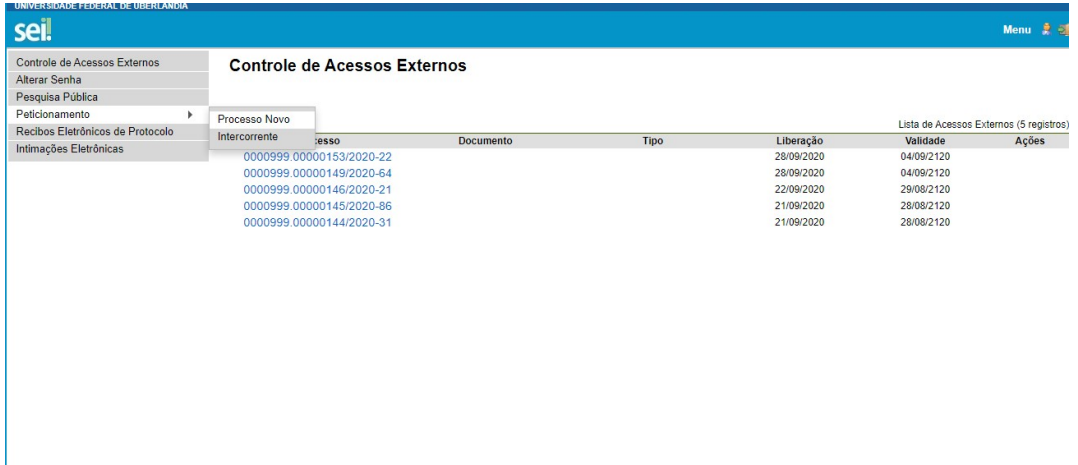

**3) Clicar em "Graduação: atividades complementares (inclusive modalidade à distância;**

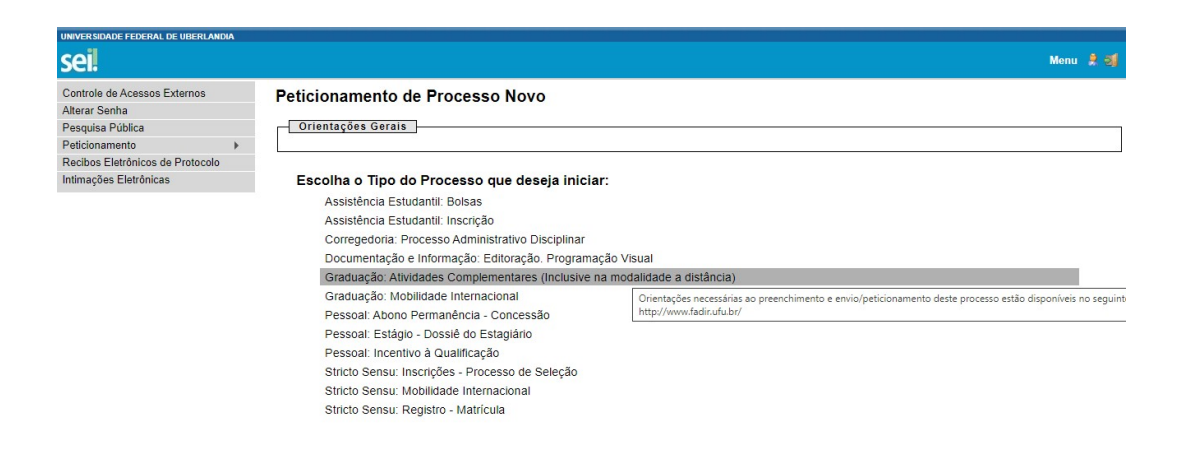

- **4) No item "especificação", preencher com "oferecimento de horas complementares";**
- **5) Clicar no "relatório de horas de atividades complementares". Ao abrir, preencher o formulário.**

**6) Em seguida, anexar os documentos comprobatórios das atividades acadêmicas complementares, um por um, de acordo com a ordem de indicação no formulário. (Ex. comprovante item 1; comprovante item 2...), em "Documentos Essenciais" Clicar em "tipo de documento" e selecionar "comprovante". Após, em "complemento do tipo de documento" escrever "comprovante item 'tal' e no formato, marcar "nato digital".** 

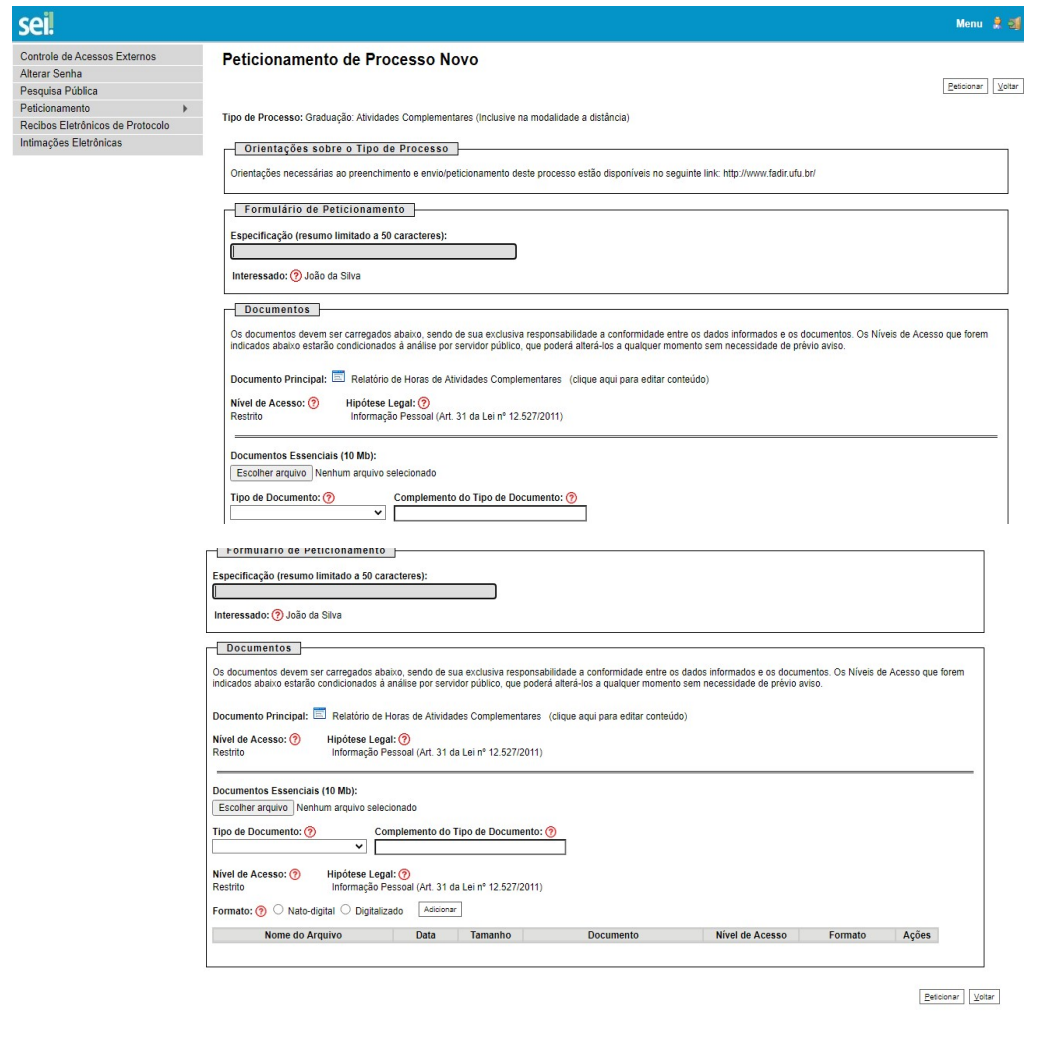

**7) No formulário referido no item 5 deste Tutorial, preencher os dados pessoais e seguir as observações indicadas no rodapé.**

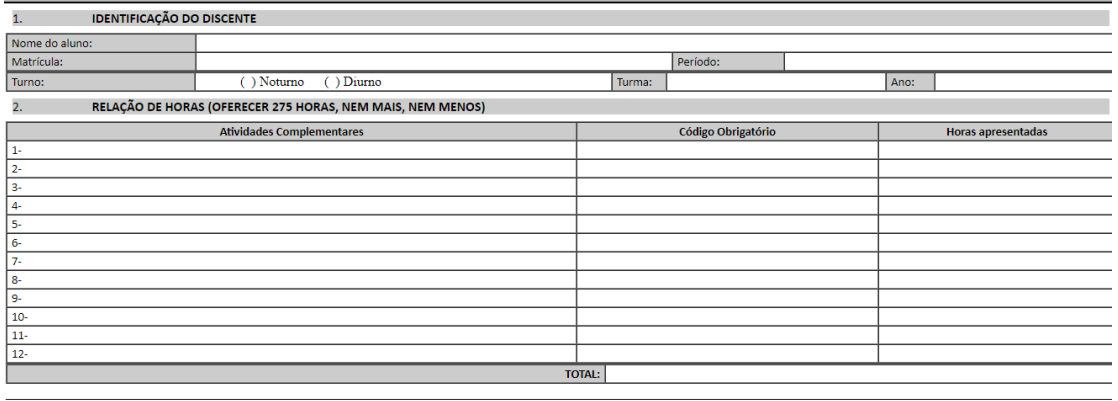

**Observações** 1 - Este documento somente deverá ser enviado no décimo período do curso, por meio do uso deste sistema SE

2 - O quadro de horas deve ser preenchido de acordo com a codificação e resoluções disponíveis na página da FADIR 3 - Cada Item deve conter seu respectivo código.

4 - Todos os itens oferecidos devem ser documentalmente comprovados e anexados

5 - Sob pena de não validação das horas, ao anexar os documentos o discente deve discrimina-los nominalmente um a um, de acordo com o oferecimento e ordem numérica indicada no formulário para entrega das horas<br>complementar

- **8) Após preencher o formulário, o (a) aluno (a) deve clicar em "salvar" e fechar o formulário.**
- **9) Após anexar todos os documentos comprobatórios,basta clicar em "peticionar".**
- **10) Caso haja necessidade de correção das informações prestadas, relacionadas aos documentos comprobatórios das atividades acadêmicas complementares, o (a) aluno (a) deverá utilizar o "peticionamento intercorrente". Conforme orientação constante no próprio SEI, "este peticionamento serve para protocolizar documentos em processos já existentes. Condicionado ao número do processo e parametrizações da administração sobre o Tipo de Processo correspondente, os documentos poderão ser incluídos diretamente no processo indicado ou em processo novo relacionado".**
- **11) Clicar em peticionamento intercorrente e indicar o número do processo inicial criado. O "tipo" aparecerá automaticamente.**

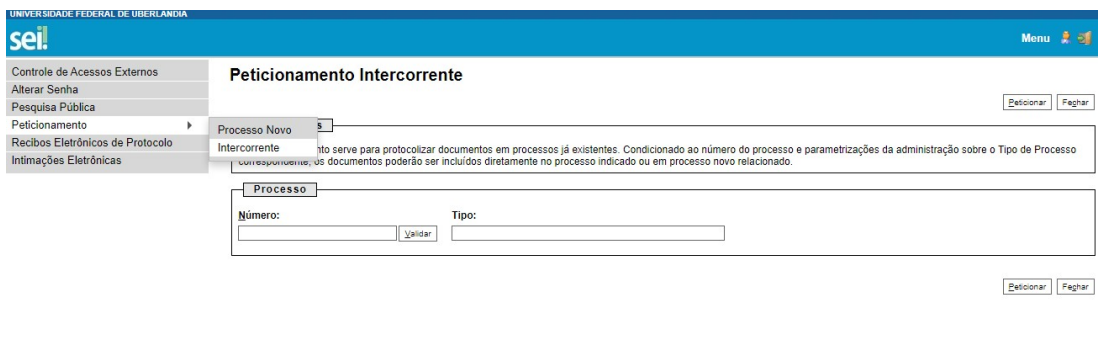

## **12) Após, clicar em adicionar.**

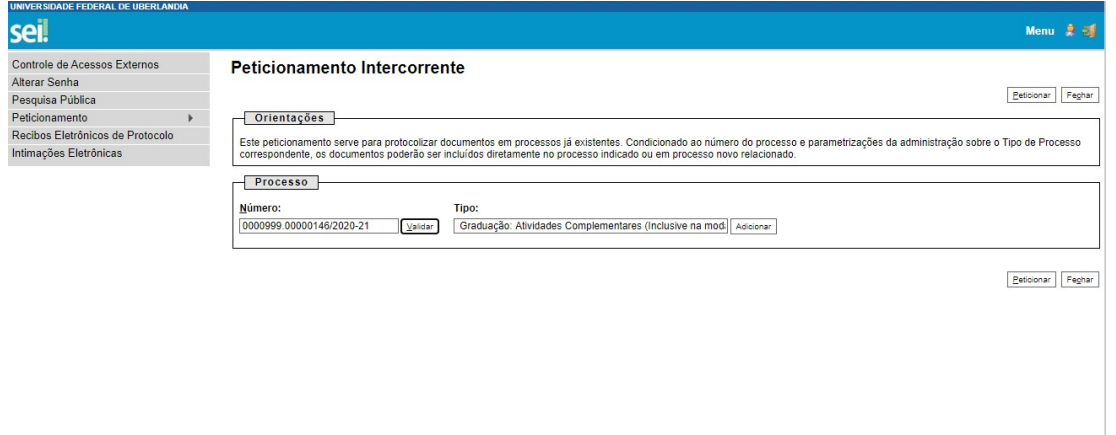

- **13) O (A) aluno (a) deve realizar o "download" do arquivo pdf editável do "relatório de horas de atividades complementares" [\(clique aqui\)](http://www.fadir.ufu.br/system/files/conteudo/relatorio_horas_complementares_editavel.pdf) e, após preenchê-lo novamente com as devidas correções (inclusive com as informações que estavam corretas), deve esse documento ser impresso e digitalizado em pdf para que, após, seja inserido no SEI, como documento externo. Após anexar o documento, clicar em "peticionar".**
- **14) Caso o (a) discente seja servidor(a) da UFU, não será necessário criar usuário externo no SEI. Será possível usar seu usuário e senha normalmente para a entrega das horas de atividades acadêmicas complementares. Siga o seguinte fluxo:**

**INICIAR PROCESSO - GRADUAÇÃO: ATIVIDADES COMPLEMENTARES (INCLUSIVE MODALIDADE À DISTÂNCIA - ESPECIFICAÇÃO: ENTREGA DE DOCUMENTOS COMPROBATÓRIOS DE ATIVIDADES COMPLEMENTARES INTERESSADO: NOME DO DISCENTE NÍVEL DE ACESSO: RESTRITO HIPÓTESE LEGAL: INFORMAÇÃO PESSOAL (ART. 31 DA LEI 12.527/2011) SALVAR**

**Quando o processo for criado, ele terá um número. A partir desse ponto:**

**INCLUIR DOCUMENTO - RELATÓRIO DE HORAS DE ATIVIDADES COMPLEMENTARES DESCRIÇÃO: ENTREGA DE DOCUMENTOS COMPROBATÓRIOS DE HORAS DE ATIVIDADES COMPLEMENTARES NÍVEL DE ACESSO: RESTRITO HIPÓTESE LEGAL: INFORMAÇÃO PESSOAL (ART. 31 DA LEI 12.527/2011) SALVAR**

PREENCHER CONFORME AS ORIENTAÇÕES DOS ITENS 5 E SEGUINTES DESTE TUTORIAL. APÓS, ENVIAR PARA SECCODIR.